# <span id="page-0-2"></span>**Платежи в мобильных приложениях**

- [Apple Pay](#page-0-0)
- $\bullet$ [Google Pay](#page-0-1)
- [Samsung Pay](#page-1-0)
- [Диаграмма оплаты по токену](#page-2-0)

## <span id="page-0-0"></span>**Apple Pay**

При проведении оплаты токеном по кнопке в мобильном приложении выполняются следующие действия:

#### Мобильное приложение магазина

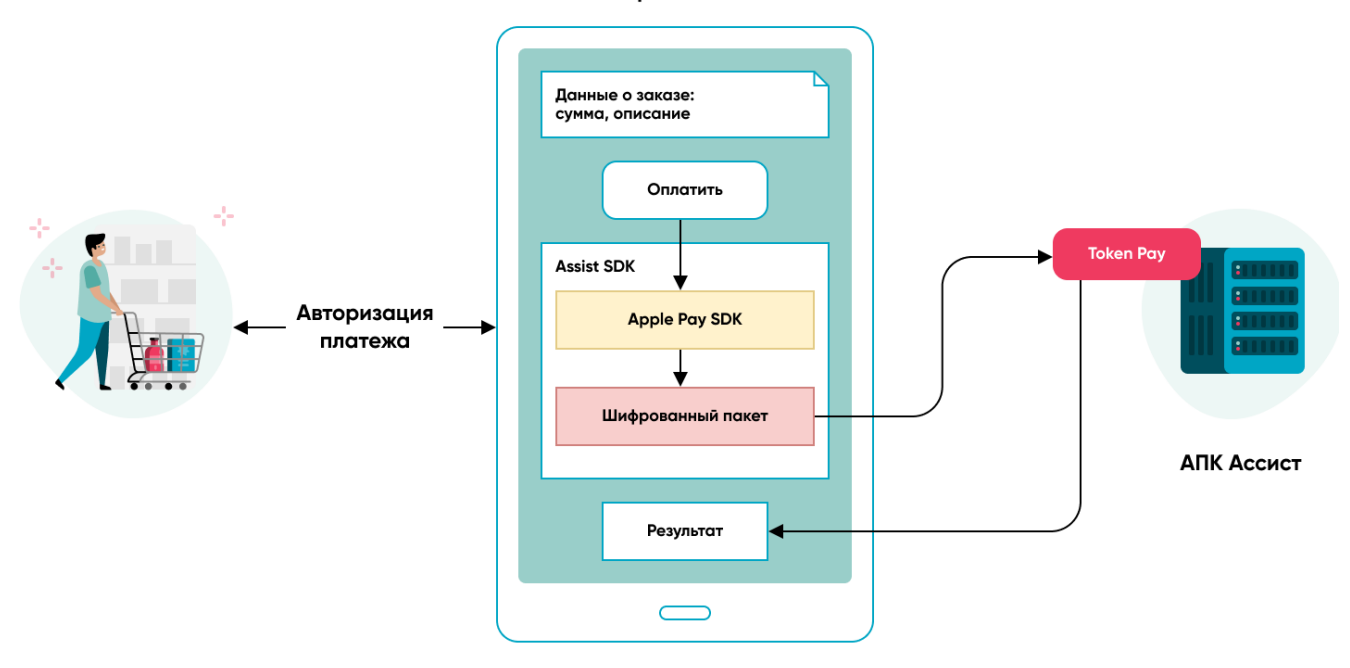

- 1. Покупатель выбирает товар или услугу в мобильном приложении магазина и нажимает кнопку оплатить.
- 2. Зашифрованный пакет с данными платежа и токеном формируется через обращение к SDK Apple Pay API.
- 3. SDK Apple Pay проводит необходимою авторизацию платежа покупателем на мобильном устройстве (PIN/отпечаток пальца).
- 4. Зашифрованный пакет с данными платежа и токеном передается в сервис оплаты [TokenPay](https://docs.assist.ru/pages/viewpage.action?pageId=47153498) на стороне АПК Ассист.
- 5. АПК Ассист расшифровывает пакет и проводит платеж токеном.
- 6. АПК Ассист возвращает результаты проведения оплаты в мобильное приложение.

Действия с 2 до 6 могут быть выполнены однократным обращением к SDK Assist:

SDK Assist для Apple Pay доступен на <https://github.com/assist-group/assist-mcommerce-sdk-ios>

Если в мобильном приложении предприятия (магазина) SDK Assist не используется, то для создания шифрованного пакета с данными о платеже необходимо использовать соответствующий SDK – Apple Pay SDK для IOS или Google Pay API для Android. Созданный шифрованный пакет с данными о платеже затем должен передаваться в АПК Ассист через [сервис TokenPay](https://docs.assist.ru/pages/viewpage.action?pageId=47153498).

Для организации приема платежей через кнопку в мобильном приложении нужно выполнить следующие подготовительные шаги:

- сделать заявку для подключения к функционалу сервиса обработки платежей TokenPay в службу технической поддержки АПК Ассист [support@belassist.by;](mailto:support@belassist.by)
- внедрить в свое приложение поддержку оплаты заказов токеном, используя Assist SDK, SDK Apple Pay вместе с обращением к [сервису TokenPa;](https://docs.assist.ru/pages/viewpage.action?pageId=47153498)
- получить подтверждение от службы технической поддержки АПК Ассист о том, что все необходимые технические настройки для функционирования сервиса обработки платежей TokenPay при оплате товаров и услуг данному предприятию выполнены;
- подготовиться к приему платежей создать и подписать сертификат Apple Pay для выполнения платежей с помощью соответствующего раздела в ЛК АПК Ассист.

## <span id="page-0-1"></span>**Google Pay**

При проведении оплаты токеном по кнопке в мобильном приложении выполняются следующие действия:

#### Мобильное приложение магазина

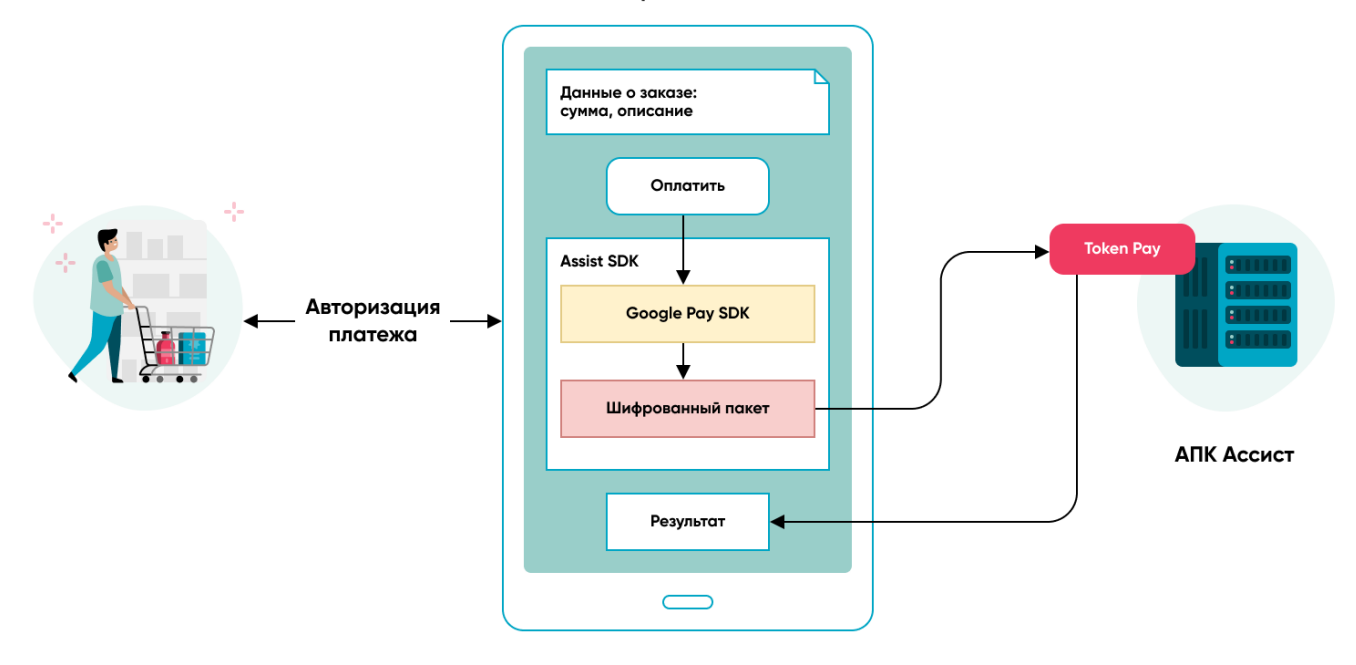

- 1. Покупатель выбирает товар или услугу в мобильном приложении магазина и нажимает кнопку оплатить.
- 2. Зашифрованный пакет с данными платежа и токеном формируется через обращение к SDK Google Pay API.
- 3. SDK Google Pay проводит необходимою авторизацию платежа покупателем на мобильном устройстве (PIN/отпечаток пальца).
- **4.** Зашифрованный пакет с данными платежа и токеном передается в сервис оплаты [TokenPay](https://docs.assist.ru/pages/viewpage.action?pageId=47153498) на стороне АПК Ассист.
- 5. АПК Ассист расшифровывает пакет и проводит платеж токеном.
- 6. АПК Ассист возвращает результаты проведения оплаты в мобильное приложение.

Если в мобильном приложении предприятия (магазина) SDK Assist не используется, то для создания шифрованного пакета с данными о платеже необходимо использовать Google Pay API для Android. Созданный шифрованный пакет с данными о платеже затем должен передаваться в АПК Ассист через [сервис TokenPay.](https://docs.assist.ru/pages/viewpage.action?pageId=47153498)

Для организации приема платежей через кнопку в мобильном приложении нужно выполнить следующие подготовительные шаги:

- сделать заявку для подключения к функционалу сервиса обработки платежей TokenPay в службу технической поддержки АПК Ассист [support@belassist.by;](mailto:support@belassist.by)
- внедрить в свое приложение поддержку оплаты заказов токеном, используя Assist SDK, Google Pay API вместе с обращением к [сервису TokenPay](https://docs.assist.ru/pages/viewpage.action?pageId=47153498);
- получить подтверждение от службы технической поддержки АПК Ассист о том, что все необходимые технические настройки для функционирования сервиса обработки платежей TokenPay при оплате товаров и услуг данному предприятию выполнены;
- подготовиться к приему платежей необходимо зарегистрироваться в Google Pay API, получить уникальный идентификатор для использования в качестве параметра *MerchantID*, установить значение «assist» для параметра *gateway* и указать значение параметра *allowedCardAuthMethods* = ["CRYPTOGRAM\_3DS"] для организации схемы шифрования пакета данных с токеном или *allowedCardAuthMethods* = ["PAN\_ONLY", "CRYPTOGRAM\_3DS"], если необходимо также принимать платежи сохраненными в учетной записи Google нетокенизированными картами.

## <span id="page-1-0"></span>**Samsung Pay**

При проведении оплаты токеном по кнопке в мобильном приложении выполняются следующие действия:

#### Мобильное приложение магазина

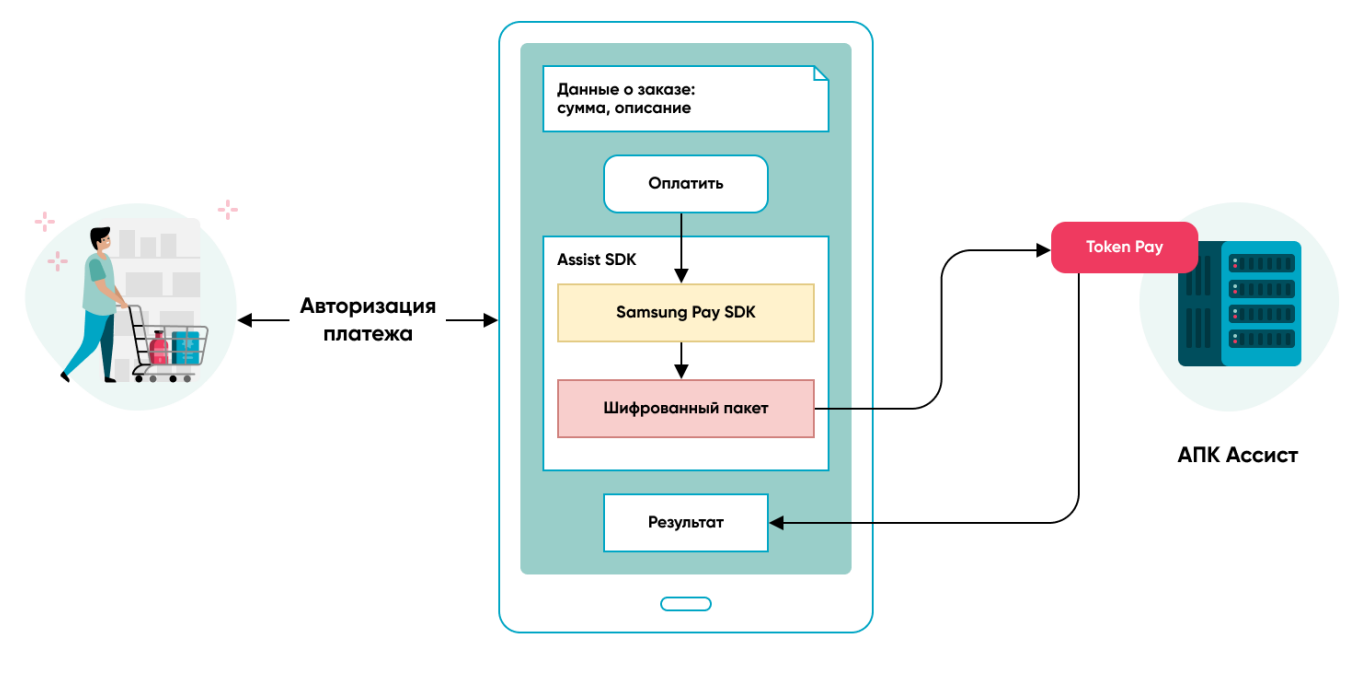

- 1. Покупатель выбирает товар или услугу в мобильном приложении магазина и нажимает кнопку оплатить.
- 2. Зашифрованный пакет с данными платежа и токеном формируется через обращение к SDK Samsung Pay API.
- 3. SDK Samsung Pay проводит необходимою авторизацию платежа покупателем на мобильном устройстве (PIN/отпечаток пальца).
- 4. Зашифрованный пакет с данными платежа и токеном передается в сервис оплаты [TokenPay](https://docs.assist.ru/pages/viewpage.action?pageId=47153498) на стороне АПК Ассист.
- 5. АПК Ассист расшифровывает пакет и проводит платеж токеном.
- 6. АПК Ассист возвращает результаты проведения оплаты в мобильное приложение.
- 7. Если в мобильном приложении предприятия (магазина) SDK Assist не используется, то для создания шифрованного пакета с данными о платеже необходимо использовать Samsung Pay SDK для Android. Созданный шифрованный пакет с данными о платеже затем должен передаваться в АПК Ассист через [сервис TokenPay](https://docs.assist.ru/pages/viewpage.action?pageId=47153498).

Для организации приема платежей через кнопку в мобильном приложении нужно выполнить следующие подготовительные шаги:

- сделать заявку для подключения к функционалу сервиса обработки платежей TokenPay в службу технической поддержки АПК Ассист [support@belassist.by;](mailto:support@belassist.by)
- внедрить в свое приложение поддержку оплаты заказов токеном, используя Assist SDK, Samsung Pay SDK вместе с обращением к [сервису TokenPay](https://docs.assist.ru/pages/viewpage.action?pageId=47153498);
- получить подтверждение от службы технической поддержки АПК Ассист о том, что все необходимые технические настройки для функционирования сервиса обработки платежей TokenPay при оплате товаров и услуг данному предприятию выполнены;
- подготовиться к приему платежей создать и подписать сертификат Samsung Pay для выполнения платежей с помощью соответствующего раздела в ЛК АПК Ассист.

### <span id="page-2-0"></span>**Диаграмма оплаты по токену**

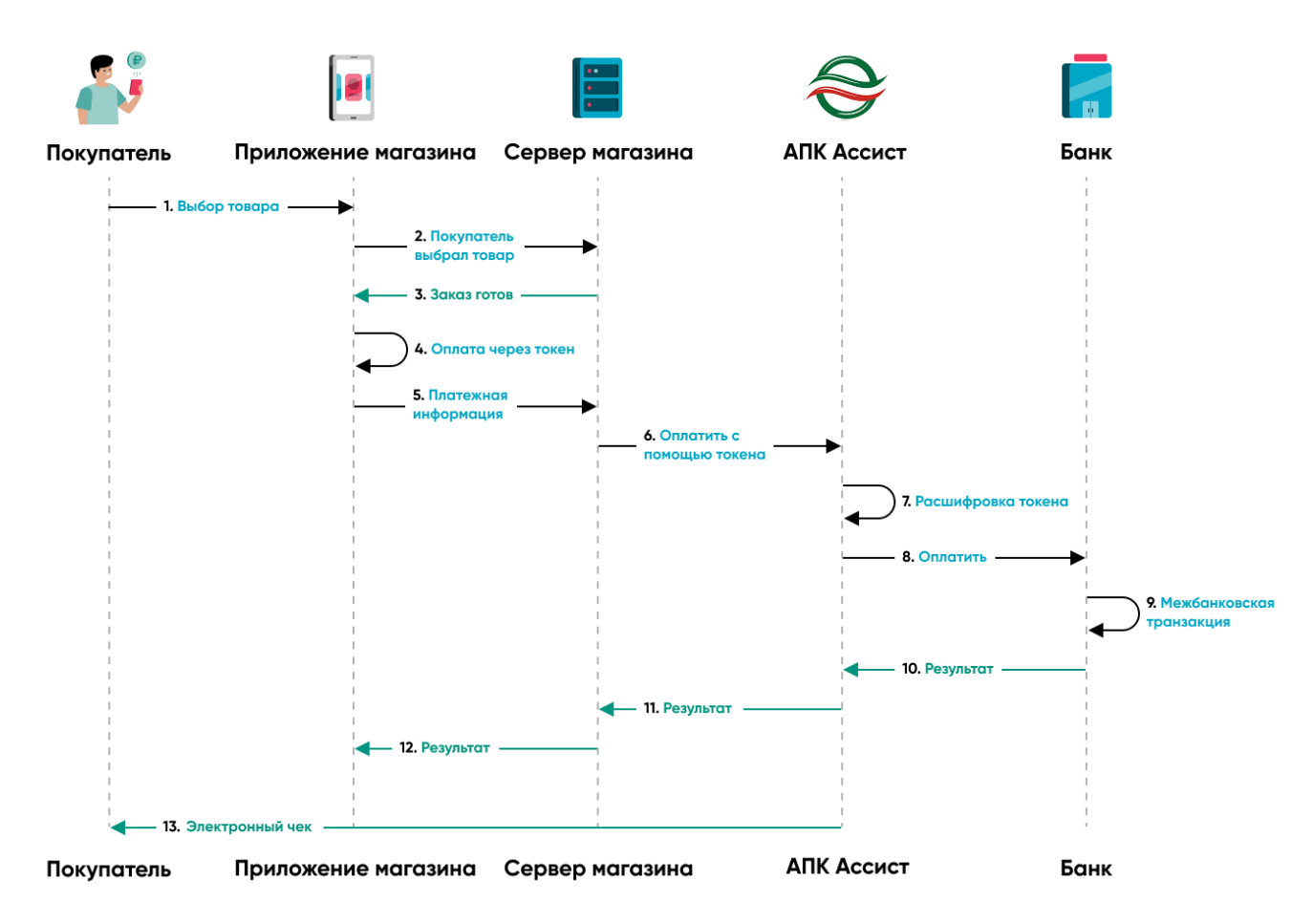

- 1. Покупатель выбирает товар в приложении магазина.
- 2. Покупатель подтвердил заказ.
- 3. Заказ сформирован на сервере магазина.
- 4. Выбрана оплата токеном.
- 5. Сервер магазина получает заказ для оплаты.
- 6. Зашифрованная платежная информация с токеном отправляется в АПК Ассист.
- 7. АПК Ассист расшифровывает пакет с токеном и данными платежа.
- 8. АПК Ассист проводит авторизацию (оплату) в банке-эквайере.
- 9. Осуществление межбанковской транзакции.
- 10. Банк-эквайер возвращает результат оплаты.
- 11. АПК Ассист возвращает результат оплаты на сервер магазина.
- 12. Результат оплаты отображается в приложении магазина.
- 13. АПК Ассист отправляет электронный чек покупателю с помощью Email и/или СМС.

Дополнительно можно ознакомиться с [вариантами организации платежей токенами с использованием разных провайдеров.](https://docs.assist.ru/pages/viewpage.action?pageId=58949901)

[Наверх](#page-0-2)